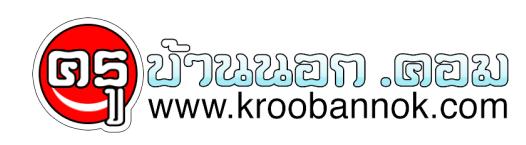

## **เพิ่มชิปหน่วยความจำ RAM**

นำเสนอเมื่อ : 6 ธ.ค. 2552

1. \* การใช้คอมพิวเตอร์ของคุณเมื่อช่วงเวลาที่คุณได้รับพวงกุญแจ "" โปรแกรมที่คุณลืมสิ่งที่พวกเขากำลังให้และไม่ได้ใช้อีกต่อไป. สิ่งที่คุณต้องการทำคือการยกเลิกการติดตั้งทุกโปรแกรมที่คุณไม่ได้ใช้. การทำเช่นนั้นอาจใช้เวลาจริงผ่านแต่ละโปรแกรมและระบุหน้าที่ของมัน (วัตถุประสงค์) บาง. โปรดทราบเพื่อไม่โดยตรง / เองพยายามลบโปรแกรมจากนั้นโฟลเดอร์. นี้จะทำให้ข้อความแสดงข้อผิดพลาดเพียงยกเลิกการติดตั้งนั้นวิธีที่เหมาะสม. ไปที่: Start>> Control Panel>> Add / Remove Programs. แล้วเลือกโปรแกรมที่ต้องการถอนการติดตั้ง. นี้ควรฟรีจำนวนมากมายพื้นที่ / หน่วยความจำ. หากคุณได้กระทำเช่นนี้แล้วคุณจะปรับไปในการดำเนินการบางขั้นตอนอื่นๆ.

2. \* อีกขั้นตอนที่คุณต้องการจะทำคือดำเนินดิสก์ "สะอาด" ในฮาร์ดไดรฟ์หลักที่ใช้. นี้คือเป็นพื้นทำความสะอาด up ไฟล์ทิ้งในฮาร์ดดิสก์ของคุณที่คุณไม่จำเป็นต้องใช้ / ต้องดังนั้นพื้นที่ว่าง / หน่วยความจำและทำให้เครื่องคอมพิวเตอร์ของคุณบิตเร็ว. ทำเช่นนี้ไปที่: Start>> All Programs> Accessories>> System Tools>> Disk Clean. จะขอให้คุณเลือกไดรฟ์ที่คุณต้องการทำความสะอาด (มากที่สุดเวลาหลักคือ C: ไดรฟ์). เลือกไดรฟ์. จะรวบรวมข้อมูลไดรฟ์และแสดงหน้าจอของชิ้นส่วนรถยนต์อื่น. ตรวจสอบองค์ประกอบที่คุณต้องการทำความสะอาด / ลบ. โดยปกติคุณต้องการตรวจสอบ: Temporary Internet Files; หนา Offline เว็บถงริไซเคิล; Temporary Files; การบีบอด Old Files. ถาคุณมองเพียงดานล่างหน่าต่างที่จะแสดงหน่วยความจำมากวิธีที่คุณสามารถได้รับโดยการลบองค์ประกอบการตรว จสอบ (ใน K [bytes กิโลกรัม]). สำหรับองค์ประกอบบางเลือก "ไฟล์" ดูขององค์ประกอบที่จะตรวจสอบว่าคุณไม่ได้สิ่งที่คุณอาจจำเป็นต้องลบ.

นี้เป็นวิธีที่ได้รับความเร็วในคอมพิวเตอร์ของคุณอีก.

3. \* ว่าง "Recycle Bin ของคุณ" ซึ่งได้กล่าวถึงในขั้นตอนก่อนหน้า.

 4. \* Start-Up Programs. . . สิ่งที่เกิดขึ้นในคอมพิวเตอร์ทุกคนที่อยู่ในพื้นหลังมีโปรแกรมอื่นๆทำงานที่ยังใช้เวลาถึงหน่วยความจำพร้อมกับโปรแ กรมที่คุณใช้. Whats แม้แย่ที่สุดก็คือบางโปรแกรมที่เริ่มต้นเมื่อคุณเริ่มขึ้นเข้าสู่ระบบในบัญชี. ชะลอลงจากผลงานของคุณเริ่มต้น. วัตถุประสงค์นี่คือการแยกที่บรรดา "โปรแกรมพื้นหลัง" คุณจริงๆต้องมีการทำงานคอมพิวเตอร์ของคุณถูก.

สิ่งที่คุณต้องการทำคือไปที่: Start>> Run>> พิมพ์: msconfig และคลิก OK. หน้าต่างจะปรากฏขึ้น. ใน "แท็บ General" เลือก "Selective Startup. โหลดตัวนี้มีโปรแกรมพื้นฐานสำหรับ Windows จะโหลดอย่างถูก. กับ "Selective Startup" เลือกไปที่แท็บ "Startup". ตอนนี้ส่วนนี้จะใช้เวลานาน. คุณดูรายการของโปรแกรมที่แตกต่างกันหรือไม่ดีหมู่ทั้งหมดเหล่านี้บางส่วนที่ไม่จำเป็น / เบ็ดเตล็ด / ้อาจเป็นอันตรายได. นี่คือที่คุณมีเพื่อคนหาโปรแกรมที่คุณต่องการ / สวม 'ต่อง t. เพื่อให้แน่ใจว่าคุณไม่ปิดโปรแกรมที่จำเป็นที่คุณต้องทราบว่าแต่ละโปรแกรมไม่และจะต้องทำงานไป "www. Neuber. Com / taskmanager กระบวนการ / /" และค้นหาแต่ละรายการเริ่มต้นโดยเฉพาะ.

มันจะบอกหน้าที่ของรายการและมันสำคัญ.

ให้แน่ใจว่าคุณอ่านคำอธิบายรายการอย่างคุณไม่ต้องการให้คนพิการคอมพิวเตอร์. หลังจากทำเช่นนี้คุณอาจต้องเริ่มต้นใหม่. ถ้าเพื่อดำเนินการต่อหากไม่ดำเนินการต่อ.

5. \* สิ่งอินคุณอาจต่องการทำคือ "ขอผิดพลาดของรีจิสทรีซ่อมแซม." ริจิสทริมีความซับซ้อนเพื่ออธิบายแต่จัดเรียงไว้ในคอมพิวเตอร์บอกว่าไปที่และค่าไบนารีและหน้าที่. ไม่ต้องกังวลว่ามีจำนวนมากฟรี (ไม่บางโปรแกรม) เพื่อซ่อมแซมข้อผิดพลาดของรีจิสทรี. ค้นหา Google / Yahoo สำหรับซ่อมแซมรีจิสทรี "" และเลือกโปรแกรมโคตร. แล้วสิ่งที่คุณทำคือการติดตั้งและรัน. ้ควรแสดงว่าข้อผิดพลาดของรีจิสทรีที่มีจำนวนมากและแก้ไขพวกเขา. นี้ขึ้นอยู่กับว่าเต็มหรือรุ่นที่ทางบริษัท.

6. \* ลองใช้เพื่อจำกัดจำนวนของโปรแกรมที่คุณได้เปิดพร้อมกัน. Progs เพิ่มเติมที่คุณได้เปิดพร้อมหน่วยความจำมากกว่าเครื่องคอมพิวเตอร์ของคุณใช้ทำงานพวกเขาทั้งหมด. จึงลดความเร็วลง. เพียงแค่ปิดโปรแกรมที่คุณจะไม่ใช้ทันทีและเรียกคนที่คุณจะ. นี้จะช่วยเพิ่มความเร็วคอมพิวเตอร์.

7. \* แก้ปัญหา-รวดเร็วคือการซื้อ RAM เพิ่ม. Ram เป็น "แรม" นี้เป็นหน่วยความจำโปรแกรมเข้าถึง / กระบวนการในเวลาใดก็ตาม (พร้อมกัน). เมื่อมี RAM ไม่พอมีหน่วยความจำไม่พอที่จะไปรอบรันโปรแกรมได้อย่างมีประสิทธิภาพ. หากคุณมีเพียงพอ RAM (ควรมีอย่างน้อย 1-1. 5GB ของ RAM) คุณควรลองอื่นๆขั้นตอน. เพื่อตรวจสอบ RAM เท่าใดคุณ: คลิกขวาที่ "My Computer">> คุณสมบัติคลิก. ในแท็บทั่วไปให้ไปที่ด้านล่างของหน้าต่างที่คุณจะเห็นจำนวนของ RAM PC ของคุณ. \*\*\* ก่อนที่คุณจะทำอะไรให้ติดต่อผลิตและหาชนิดของ RAM ที่จะใช้คอมพิวเตอร์ของคุณ. หากคุณมีคอมพิวเตอร์รุ่นเก่าที่คุณอาจจำเป็นต้องปรับเพื่อให้ติดตั้ง RAM เพิ่มเติม. \*\*\* เมื่อคุณกำหนดชนิดของ RAM PC ของคุณจะได้ทำบางวิจัยเพิ่มเติมเกี่ยวกับร่างกายติดตั้งชิป RAM. หากคุณไม่สบายใจทำนี้คุณสามารถหาเพื่อนหรือคนที่รู้วิธีการและพวกเขาติดตั้ง. ซึ่งเป็นวิธีที่มีประสิทธิภาพมากที่สุดด้วยความเร็ว UP คอมพิวเตอร์ของคุณแต่ไม่แก้ปัญหาเฉพาะ.

8. \* หน่วยความจำเสมือน. . .

คือจำนวนของหน่วยความจำของเครื่องคอมพิวเตอร์ของคุณใช้ในการประมวลผลภาพภาพ / กระบวนการ. หากคุณให้เครื่องคอมพิวเตอร์ของคุณใช้หน่วยความจำเสมือนมากเกินไปก็จะใช้หน่วยความจำสำหรับการเมื่อสามาร ถที่จะสามารถใช้กระบวนการที่จำเป็นอื่นๆที่จะเพิ่มความเร็วคอมพิวเตอร์ของคุณที่.

เพื่อดูหน่วยความจำเสมือนเท่าใดคอมพิวเตอร์ของคุณใช้ไป: คลิกขวาที่ "My Computer">> คุณสมบัติคลิก>> คลิกแท็บ Advanced>> ในประสิทธิภาพ "" ส่วนการตั้งค่าคลิก>> คลิกที่ " แท็บ "ขั้นสูง>>.

ไปดานลางของหน่าตางจะหนวยความจำเสมือนที่.

เพื่อตรวจสอบจำนวนหน่วยความจำเสมือนที่จะใช้เพื่อให้คอมพิวเตอร์ของคุณมีประสิทธิภาพมากขึ้นคุณควรทำวิจัยบ างส่วนในการผลิตคอมพิวเตอร์ของคุณ. ถ้าคุณมี HP คุณสามารถไปที่ HP. com

และสนทนากับเทคโนโลยีอยู่แล้วเพื่อให้ช่วยตรวจสอบแนะนำหน่วยความจำเสมือนของคุณ.

โดยดำเนินการขั้นตอนที่คุณจะสังเกตได้ทันทีคอมพิวเตอร์ของคุณทำงานรวดเร็วยิ่งขึ้นนี้. (\* ขั้นตอนควรจะดำเนินการนี้ได้คุณซื้อชิป RAM พิเศษ (s).

9. \* สุดท้ายแต่ไม่น้อยคุณต้องการจัดระเบียบไดรฟ์หลักของคุณ. Defragmenting rearranges ไฟล์บนคอมพิวเตอร์ของคุณเพื่อที่มีขึ้นเพื่อหากระบวนการ / / ทำงานโดยคุณ CPU. นี้ช่วยงาน CPU ของคุณเร็วขึ้นและมีประสิทธิภาพ more. เพื่อจัดระเบียบไดรฟ์ของคุณไปที่: Start>> All Programs> Accessories>> System Tools> Disk Defragment>. เมื่อ windows pops up เลือกไดรฟ์หลักเพื่อจัดระเบียบแล้วคลิกจัดระเบียบ "." โปรดทราบว่านี้จะใช้เวลาสักครู่ (30mins - ไม่กี่ชั่วโมง) ขึ้นอยู่กับไฟล์กี่ท่านมีข้อมูลในคอมพิวเตอร์ของคุณเพื่อรับอุ่นหนาฝาคั่ง. คุณจะสังเกตเห็นคอมพิวเตอร์ของคุณทำงานได้เร็วขึ้นหลังจากทำขั้นตอนนี้.